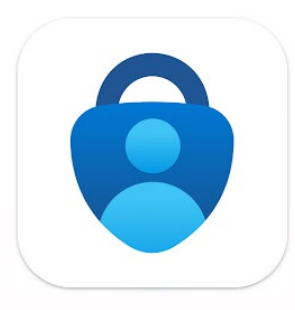

# Activación del Doble Factor CON Microsoft Authenticator

Recomendamos usar la doble autenticación con la aplicación Microsoft Authenticator que esta el método lo más práctico.

Serán solicitados 2 dígitos por la aplicación que aparecen en pantalla del ordenador o de la Tablet.

Si lo necesita, puede también configurar en la aplicación varios usuarios y cuentas genéricas, sin límite.

Si tiene cualquier duda por la activación de vuestra doble auten�cación puede solicitar el ayude del STIC: [Aquí](https://soporte.comillas.edu/servicedesk/customer/portal/10/create/346) O

### Instalar la aplicación Microsoft Authenticator

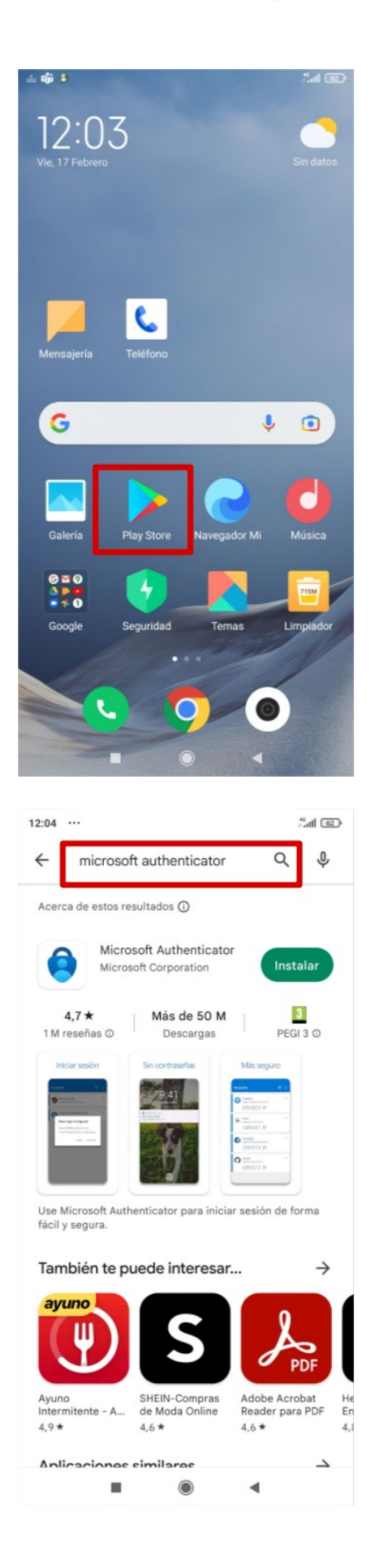

Abre el **Play Store** para móviles Android o el **App Store** para móviles Apple

#### **Busque** *Microsoft Authenticator*  e **Pulse** en Instalar

### Instalar la aplicación Microsoft Authenticator

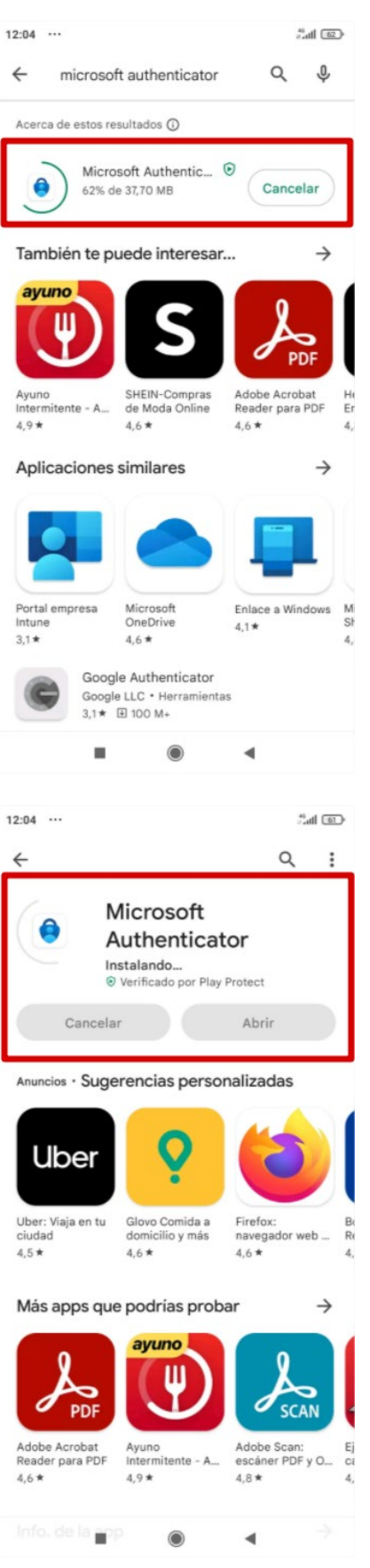

#### **Se descarga** la aplicación

#### **Se instala** la aplicación

comillas.edu

### Instalar la aplicación Microsoft Authenticator

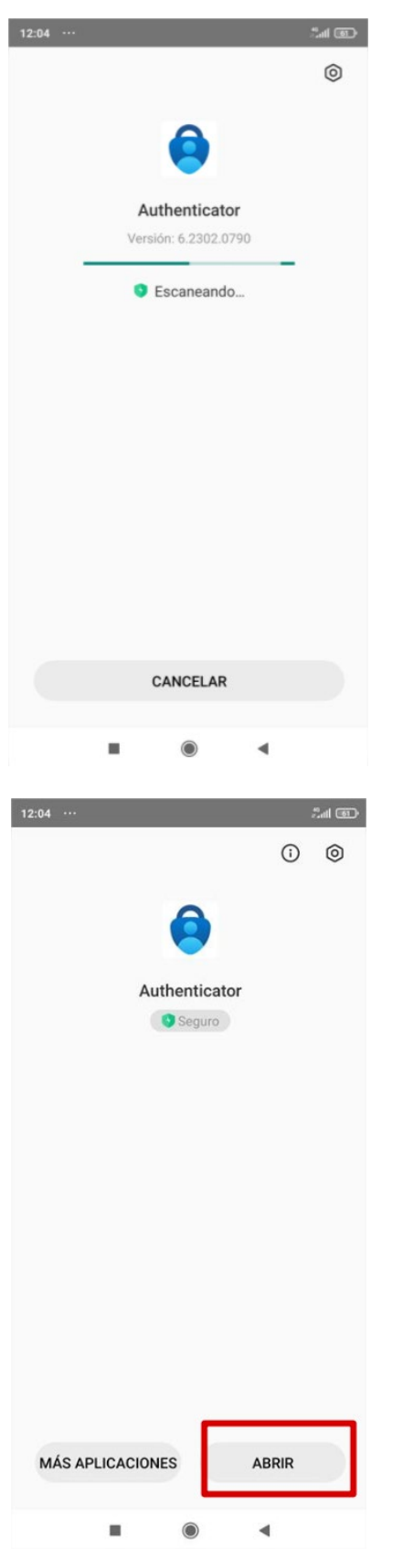

**Abrir** la aplicación instalada en su móvil con el icono siguiente:

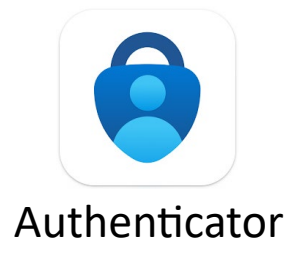

#### **Sigue** los pasos

Una vez iniciada la sesión desde un ordenador o una tablet, se puede activar el doble factor, accediendo a la información de seguridad.

Es necesario hacerlo desde un dispositivo que no sea un teléfono, pues tendremos que escanear el código QR.

<https://mysignins.microsoft.com/security-info>

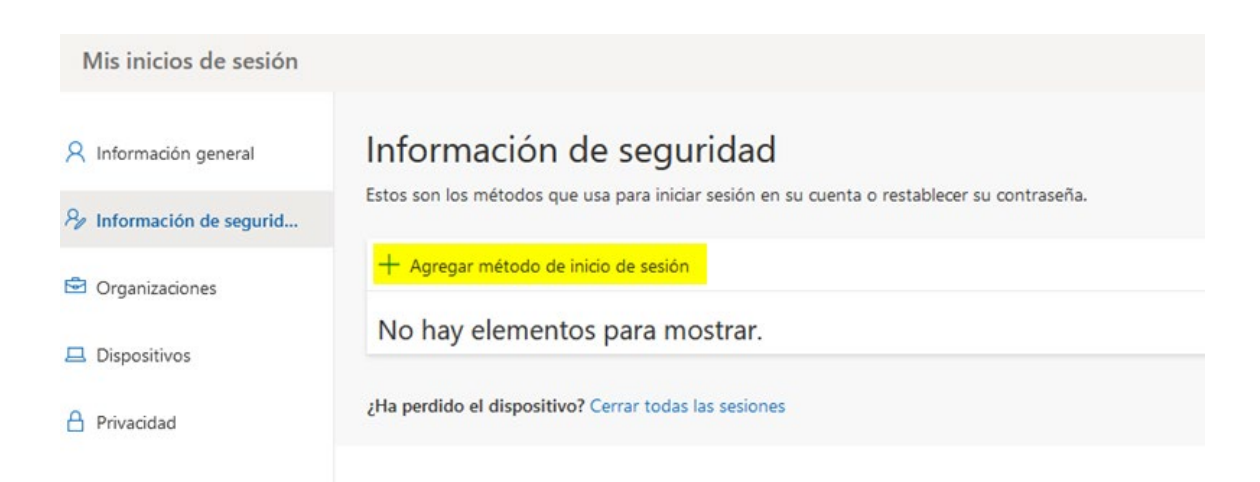

Pinchamos sobre "Agregar método de inicio de sesión" y seleccionamos Aplicación de autenticación

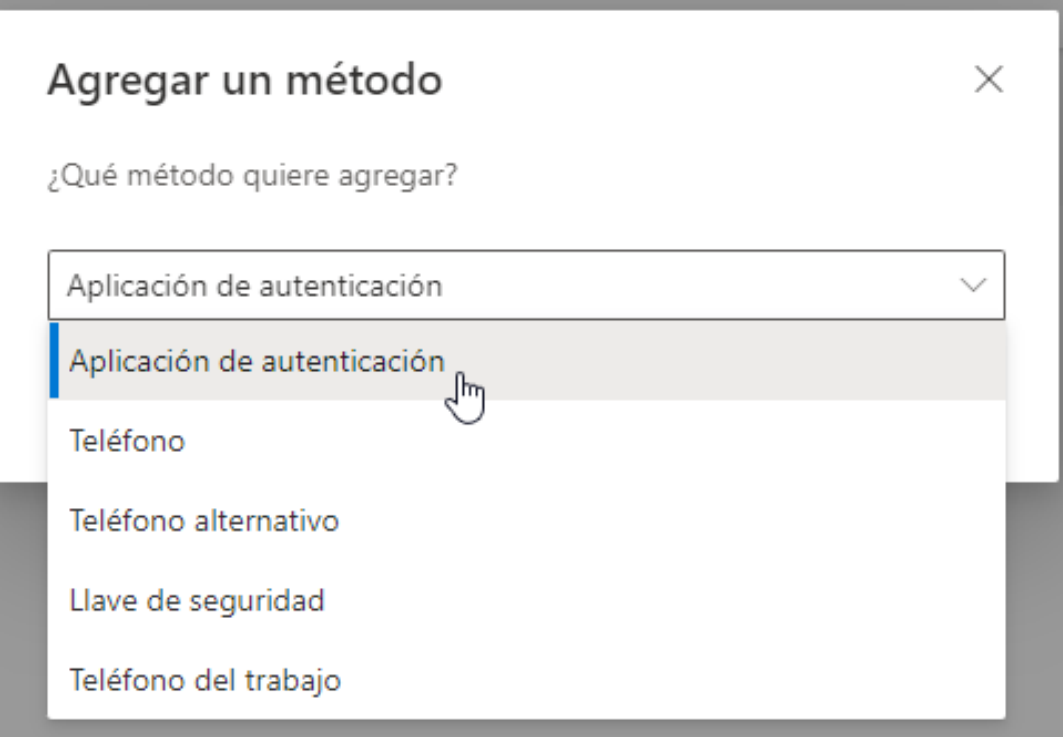

#### **Seleccione "Aplicación Autenticación"**

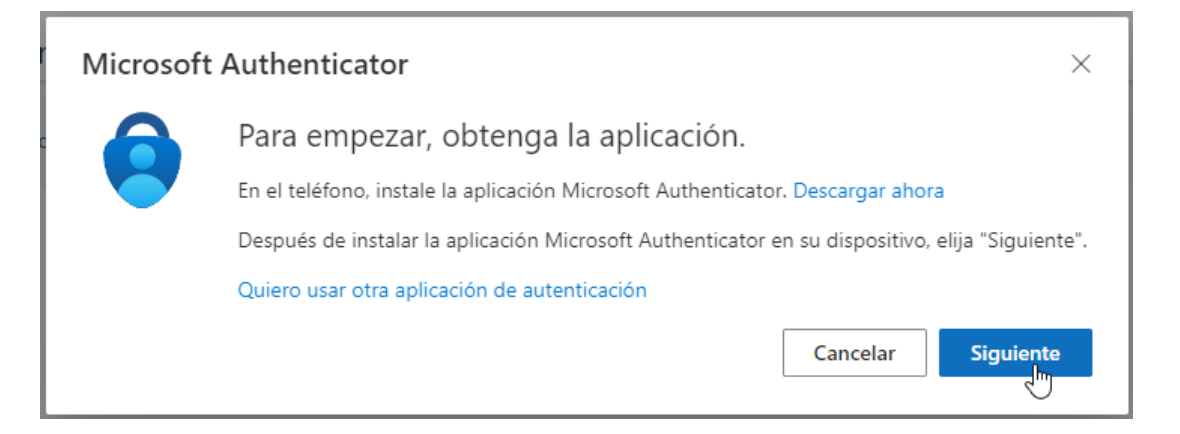

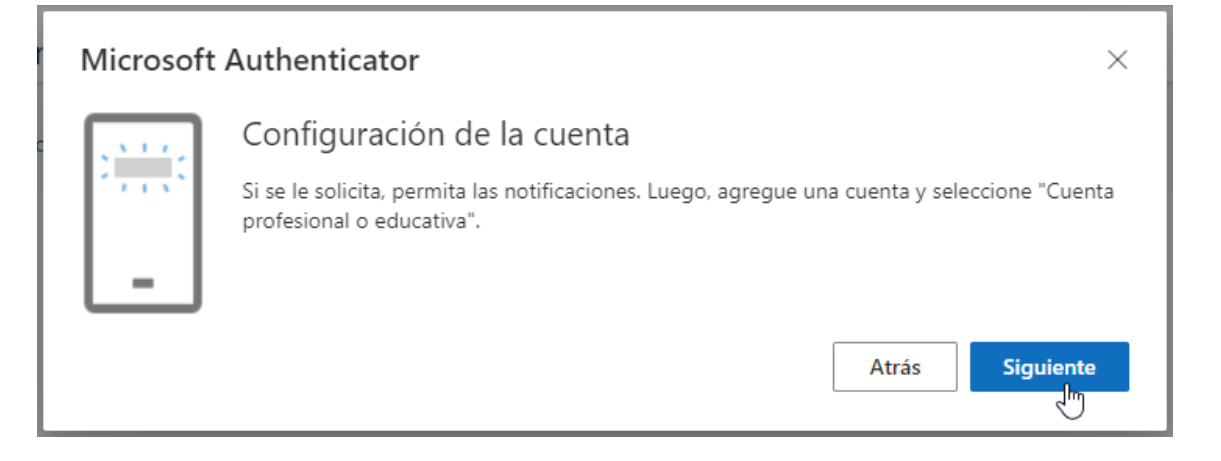

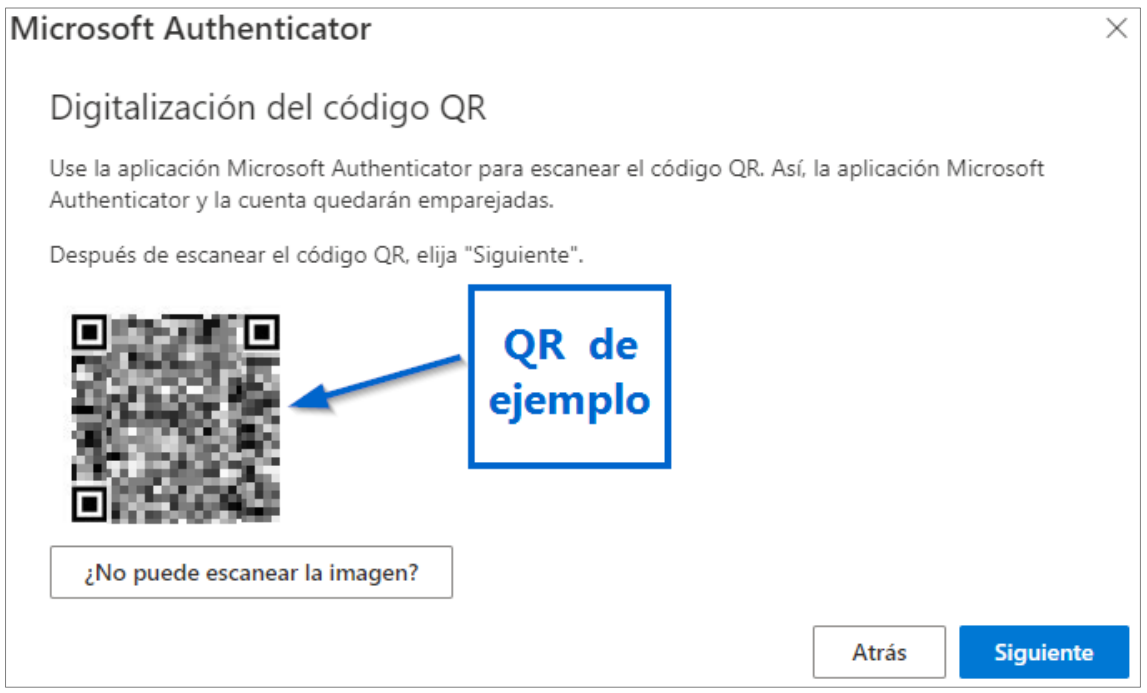

**Quédate** en esta fase hasta que pueda escanear el código QR con su teléfono móvil en las fases siguientes.

### Pasos de configuración del Doble Factor En su móvil

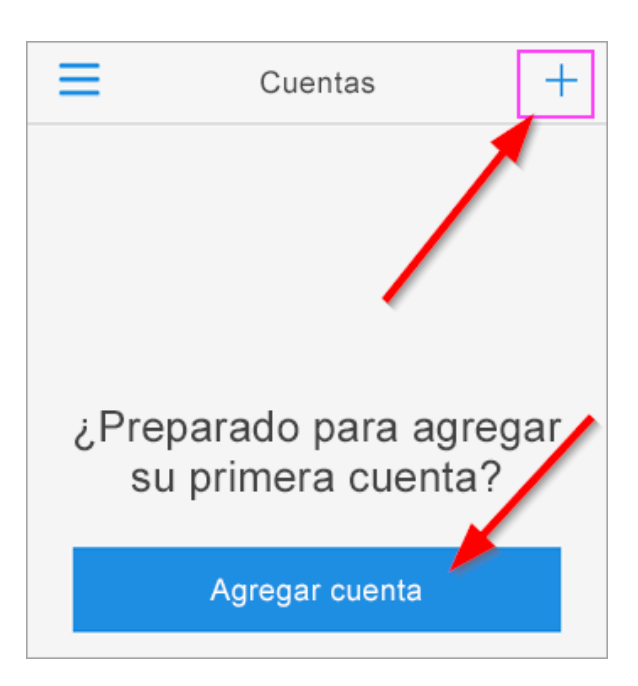

#### **Agregar** una nueva cuenta

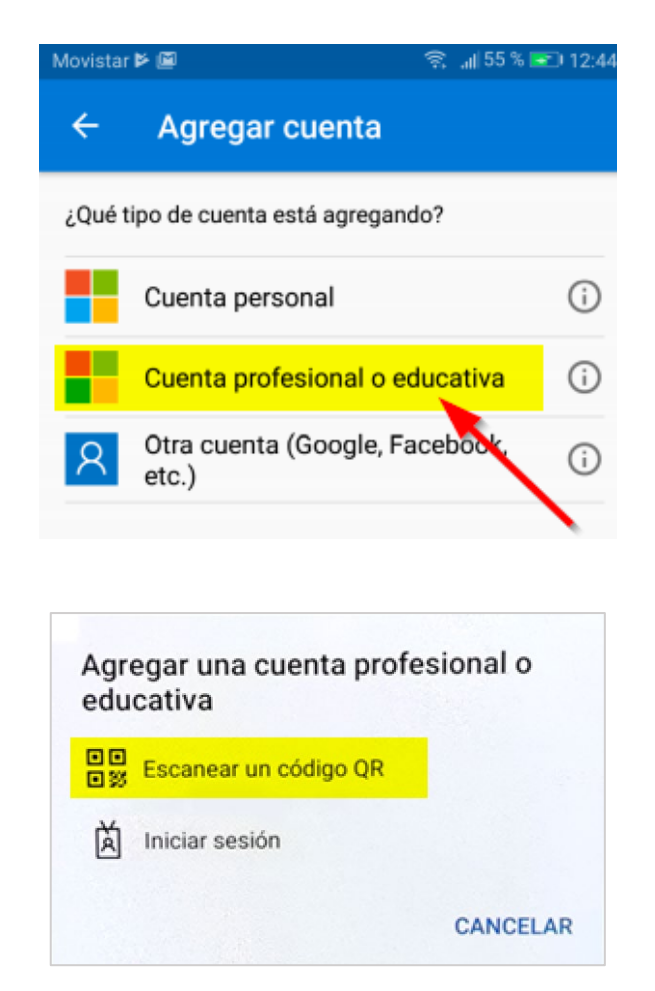

**Seleccione** *Cuenta profesional o educativa*

**Seleccione** *Escanear un código QR*

# Pasos de configuración del Doble Factor En su móvil

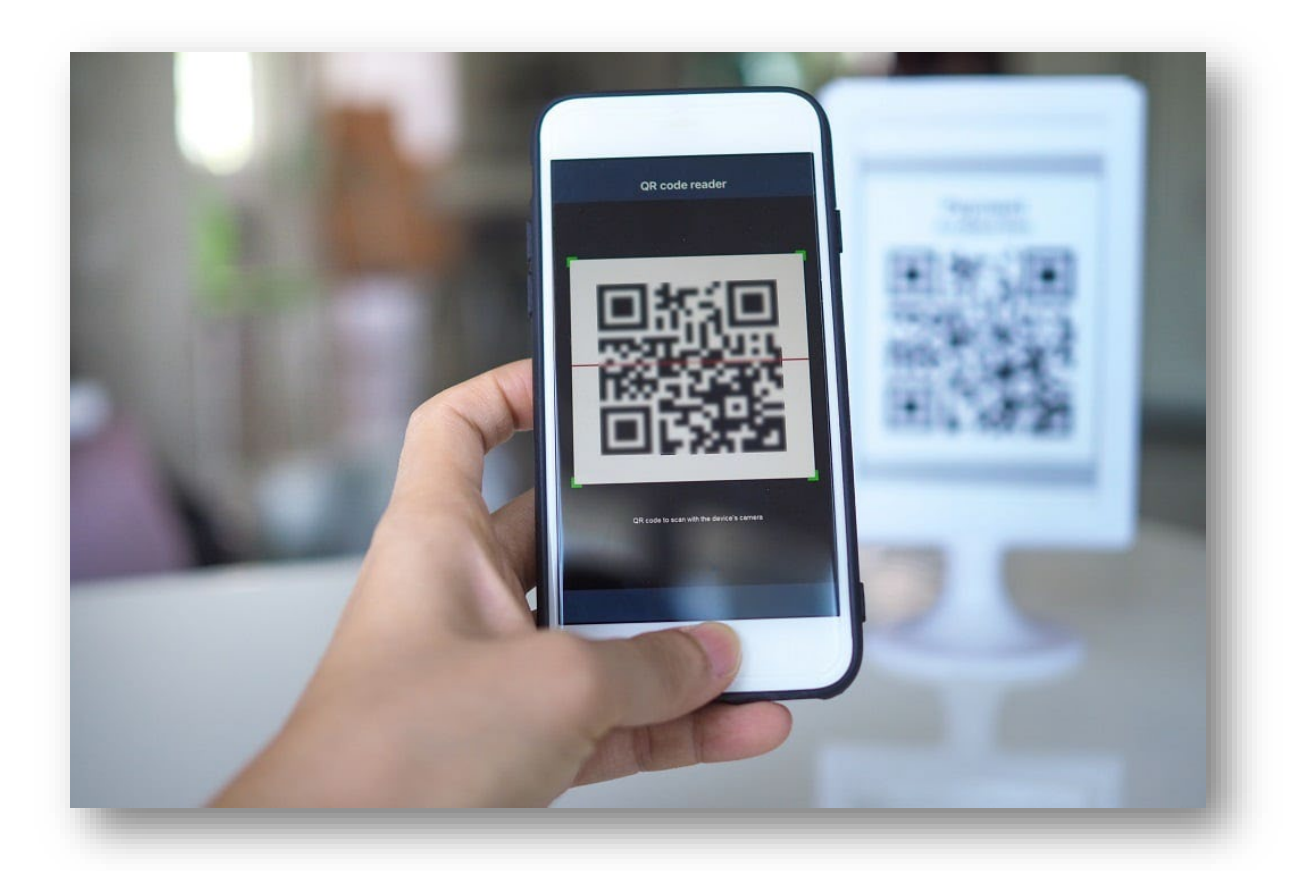

#### **Escanear** el código QR que ha aparecido en la pantalla del Ordenador o de la Tablet

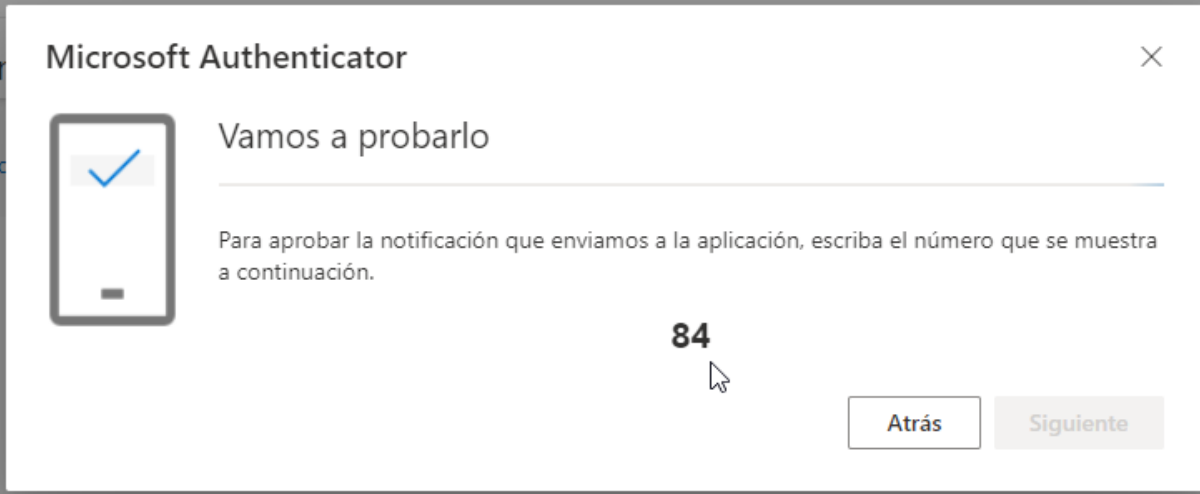

### **Aparece** un código de confirmación en la pantalla

# Pasos de configuración del Doble Factor En su móvil

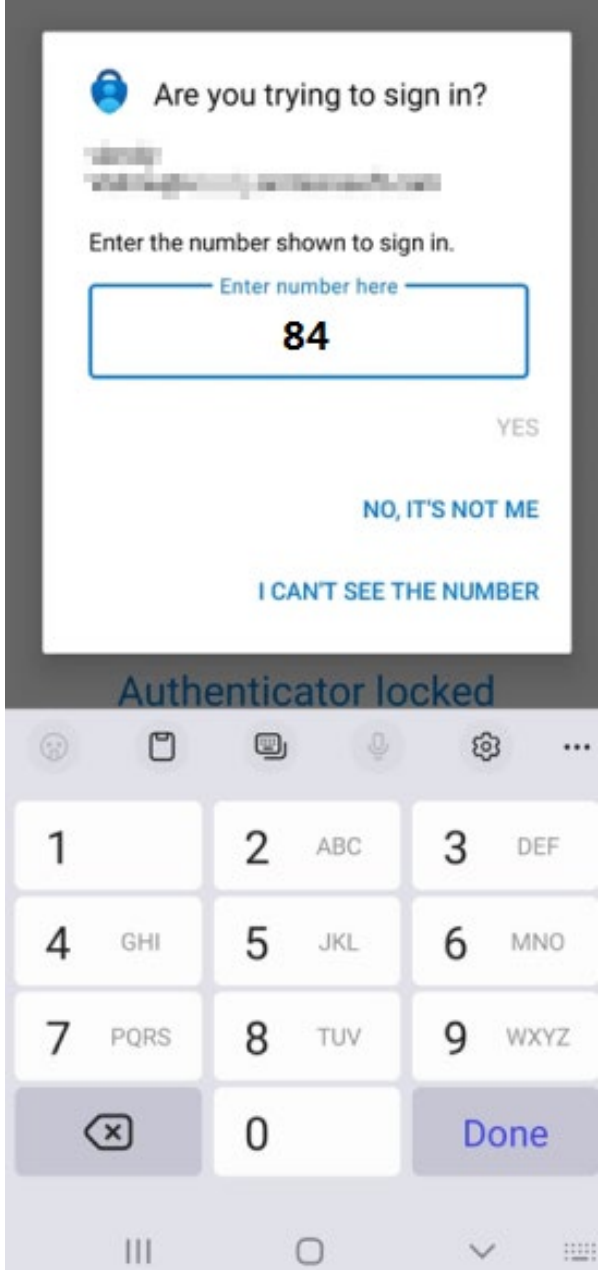

#### **Introduzca** en el móvil el número que aparece

# En su ordenador Pasos de configuración del Doble Factor

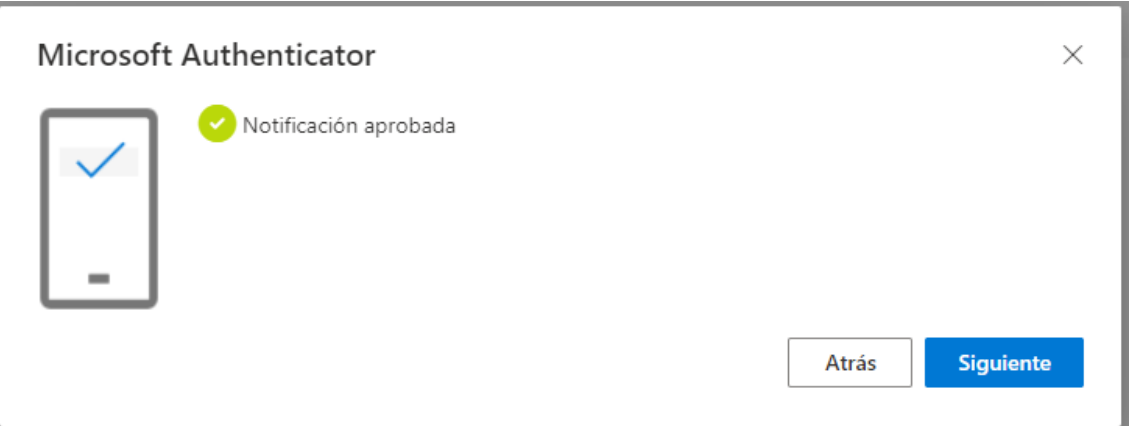

#### **Aparece** una no�ficación de aprobación

en su Ordenador o Tablet.

# En su ordenador Pasos de configuración del Doble Factor

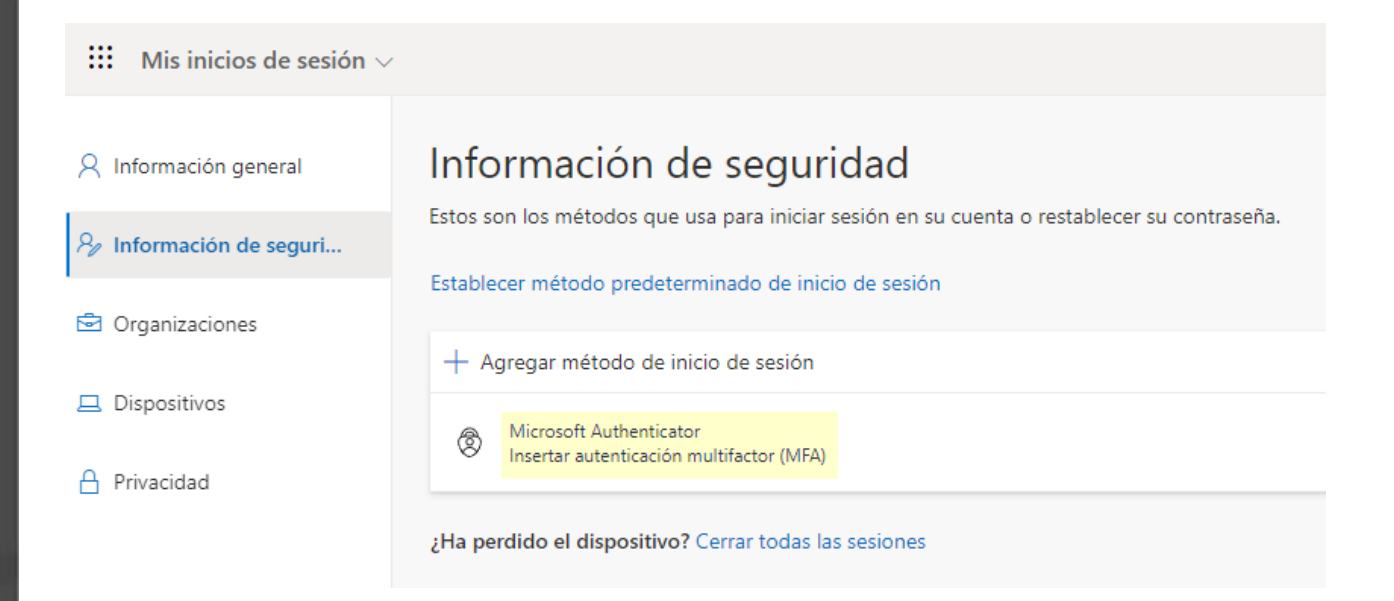

#### El nuevo método de doble autenticación aparece en el gestor de seguridad

# En su ordenador Pasos de configuración del Doble Factor

Si tiene más de un método de validación para el doble factor, puede definir un método preferido desde la configuración de su cuenta: https://mysignins.microsoft.com/security-info

**Establecer** *Microsoft Authenticator*

como método de doble auten�ficación por defecto

Haga clic en **Cambiar**, precedido de

**Método de inicio de sesión predeterminado:**

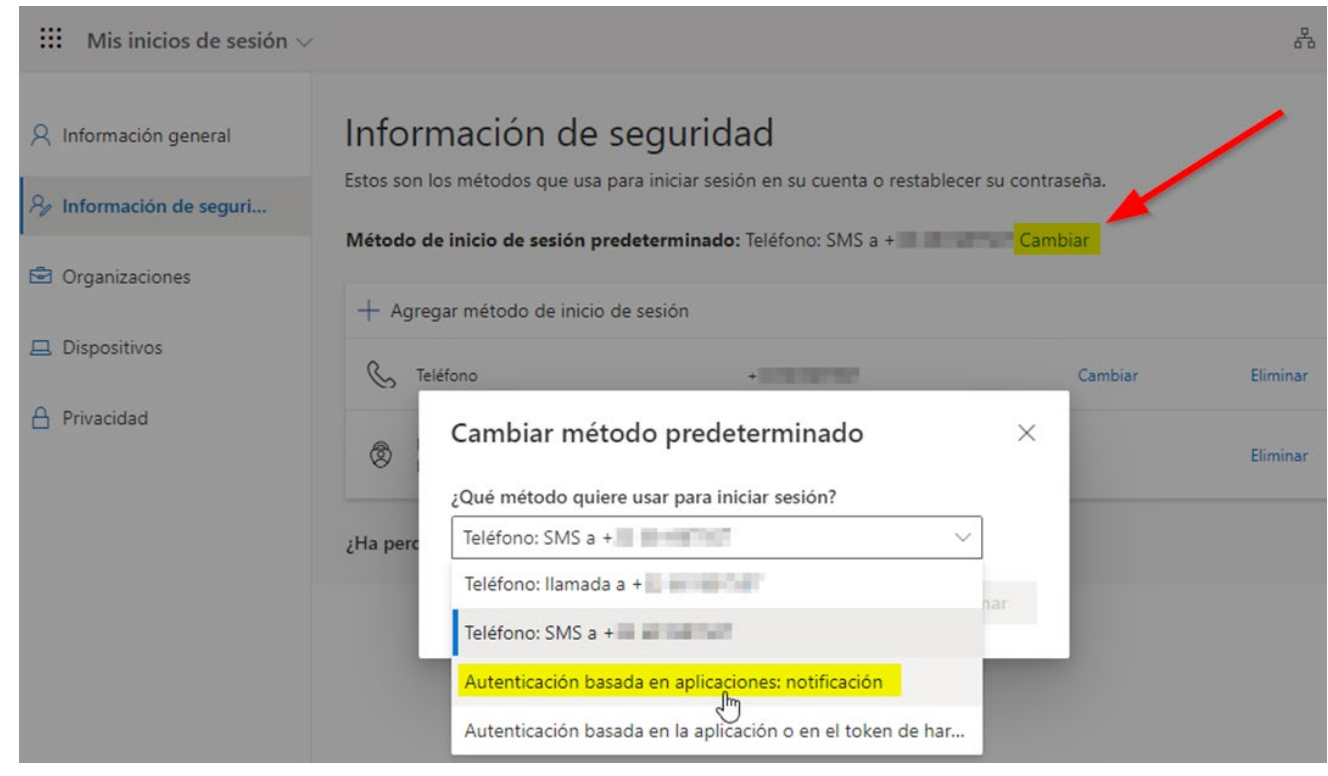

# Pasos de configuración del Doble Factor Finalizados

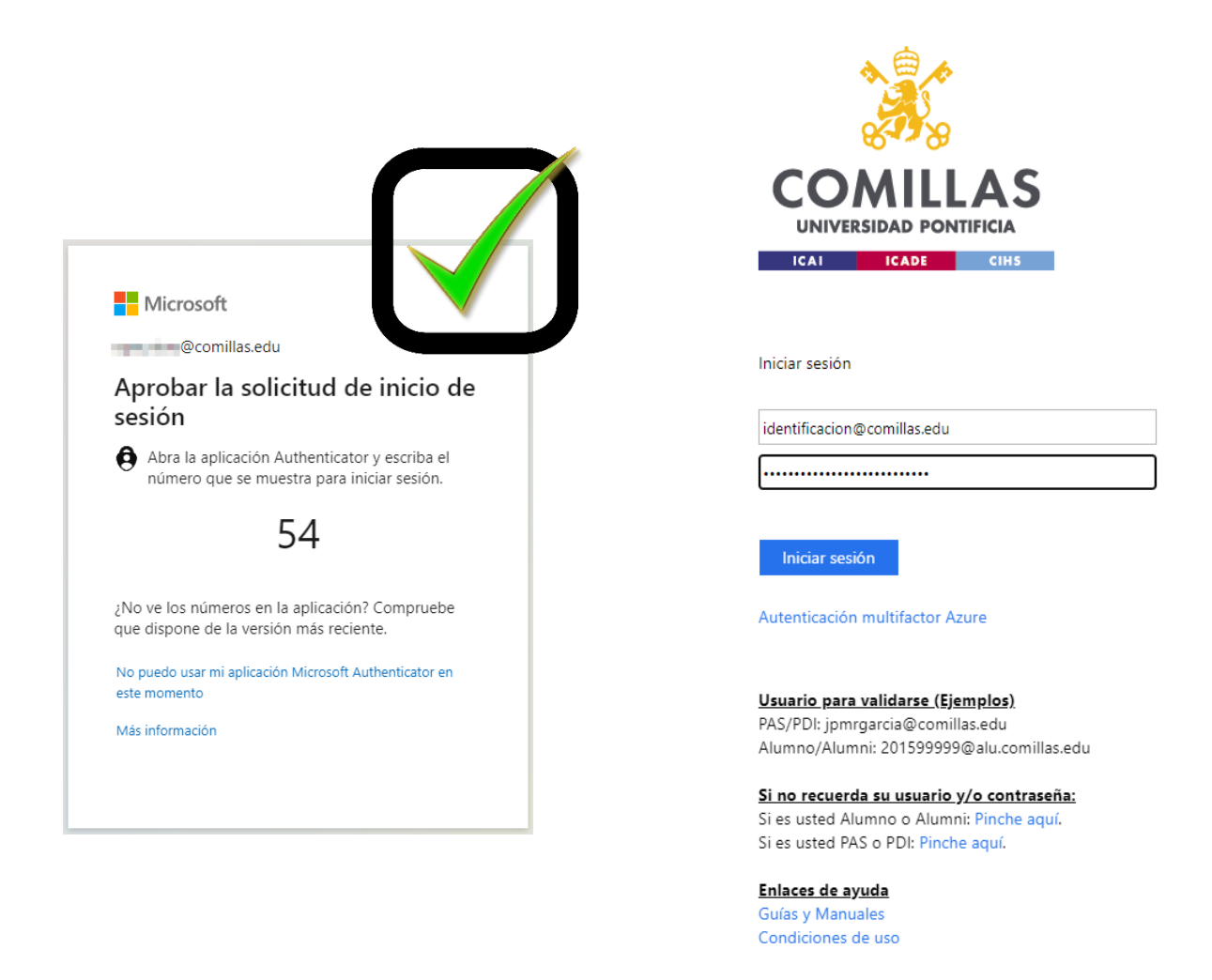

Una vez vinculada su cuenta de correo a Microsoft Authenticator, al eliminar la aplicación también se eliminará el vínculo a su cuenta de correo, por lo que no podrá iniciar sesión utilizando este método, aunque se la instale de nuevo y la configure.